# **Руководство пользователя сервиса «Личный кабинет» (https://svet.kaluga.ru) и мобильного приложения «СВЕТ КСК» ПАО «Калужская сбытовая компания»**

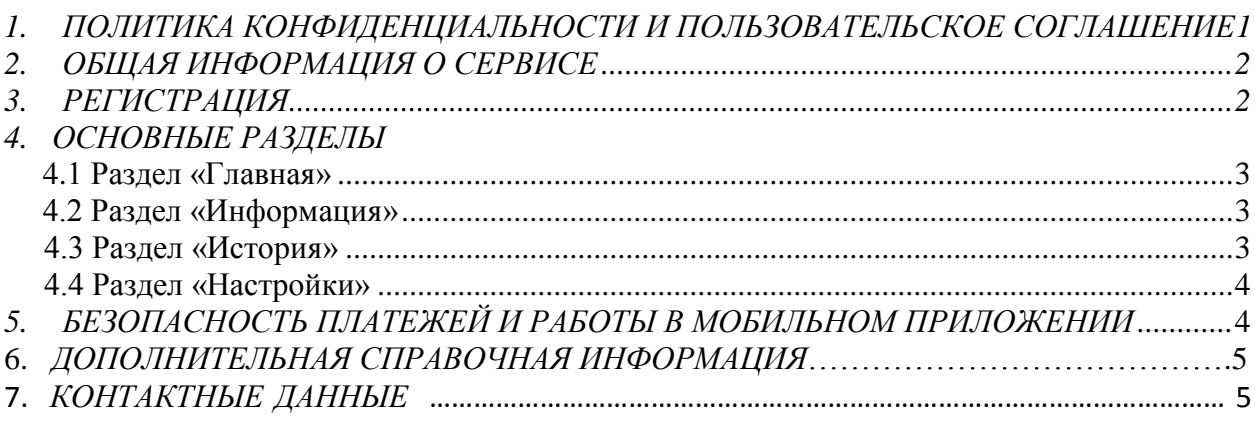

ПАО «Калужская сбытовая компания» является гарантирующим поставщиком электрической энергии на территории Калужской области. Порядок определения объема и стоимости потребленной гражданами электрической энергии установлен Правилами предоставления коммунальных услуг собственникам и пользователям помещений в многоквартирных домах и жилых домов, утвержденными постановлением Правительства РФ от 06.05.2011 № 354.

## **1. ПОЛИТИКА КОНФИДЕНЦИАЛЬНОСТИ И ПОЛЬЗОВАТЕЛЬСКОЕ СОГЛАШЕНИЕ**

<span id="page-0-0"></span>При осуществлении энергосбытовой деятельности, в том числе заключении и расторжении договоров энергоснабжения (купли-продажи) электрической энергии, выполнении обязательств, установленных данными договорами и законодательством Российской Федерации, одним из ключевых принципов обслуживания клиентов ПАО «Калужская сбытовая компания» является обеспечение безопасности их персональных данных. Под персональными данными законодательством понимается любая информация, относящаяся к прямо или косвенно определенному или определяемому физическому лицу (субъекту персональных данных). Перечень персональных данных, подлежащих защите компанией, сформирован в соответствии с Федеральным законом от 27 июля 2006 г. № 152-ФЗ «О персональных данных». Подробнее:

[https://kskkaluga.ru/page/klientam/politika\\_v\\_otnoshenii\\_obrabotki\\_personalnih\\_d](https://kskkaluga.ru/page/klientam/politika_v_otnoshenii_obrabotki_personalnih_dannih) [annih](https://kskkaluga.ru/page/klientam/politika_v_otnoshenii_obrabotki_personalnih_dannih)

## **2. ОБЩАЯ ИНФОРМАЦИЯ О СЕРВИСЕ**

<span id="page-1-0"></span>Уважаемые клиенты, ПАО «Калужская сбытовая компания» предлагает Вам воспользоваться сервисами:

- веб-версия: «Личный кабинет»
- мобильное приложение: «СВЕТ КСК»

С их помощью Вы сможете:

- оплачивать без комиссии картами любых банков, использующих платежные системы «Мир», «Visa» и «Mastercard»;
- получать на адрес электронной почты чек об оплате;
- подключить услугу доставки счетов по электронной почте;
- отказаться от доставки счетов за потребленную электроэнергию на бумажном носителе;
- просматривать историю расчетов за электроэнергию по лицевому счету;
- просматривать даты и суммы оплат потребленной электроэнергии;
- передавать текущие показания приборов учета электрической энергии;
- просматривать переданные показания прибора учета;
- направлять обращения в ПАО «Калужская сбытовая компания».
- просмотреть, скачать и распечатать счет за эл. энергию за расчетный период (только в веб-версии)

## **3. РЕГИСТРАЦИЯ**

<span id="page-1-1"></span>Для начала работы с сервисами необходимо пройти регистрацию

- на сайте [https://svet.kaluga.ru](https://svet.kaluga.ru/) (веб-версия "Личный кабинет")

- в мобильном приложении «Свет КСК», которое можно скачать маркетплейсах [App Store,](https://apps.apple.com/ru/app/%D1%81%D0%B2%D0%B5%D1%82-%D0%BA%D1%81%D0%BA/id6444723387) [Google Play Market,](https://play.google.com/store/apps/details?id=ru.svet.kaluga.app_ksk&pli=1) [Ru Store,](https://apps.rustore.ru/app/ru.svet.kaluga.app_ksk) [Nash Store](https://nashstore.ru/) по поиску по названию «Свет КСК» .

В регистрационной форме указывается номер лицевого счета (необходимо вводить девять цифр без скобок и пробелов); пароль, который Вы предполагаете использовать для входа в «Личный кабинет»; подтверждение пароля (его повторный ввод для исключения ошибки); адрес электронной почты, телефон. До нажатия опции «Зарегистрироваться» проверьте правильность введенных данных. Если все было сделано верно, то появится сообщение о регистрации и необходимости активации Вашего аккаунта. Для этого зайдите в свой электронный почтовый ящик, откройте направленное Вам Калужской сбытовой компанией письмо

- для использования веб-версии перейдите по содержащейся в нем гиперссылке на главную страницу сайта [https://svet.kaluga.ru](https://svet.kaluga.ru/)

- для входа в мобильное приложение введите код, указанный в письме. Если вы уже пользуетесь личным кабинетом, дополнительная регистрация в мобильном приложении не нужна, воспользуйтесь кнопкой «Войти» с паролем, которым вы пользуетесь для входа в личный кабинет.

## **4. ОСНОВНЫЕ РАЗДЕЛЫ**

#### **4.1 Главная**

В данном разделе размещено состояние лицевого счета на текущий момент. Клиенту предоставляется возможность проведения оплаты электрической энергии вместе с передачей показаний счетчика и передачи показаний счетчика без оплаты.

Есть возможность подключения нескольких лицевых счетов (в правом верхнем углу "+"). При этом лицевой счет, который был указан Вами при регистрации, будет основным, добавленные уже после регистрации – дополнительными (возможно добавить 5 лицевых счетов).

#### **Для оплаты необходимо:**

Нажать кнопку «Оплатить»-ввести показания (цифры до запятой) нажать «Оплатить».

Без передачи показаний произвести оплату нельзя, за исключением случаев, когда прибор учета электрической энергии отсутствует.

Для проведения оплаты необходимо поставить «v» для выражения согласия на обработку персональных данных в целях исполнения договора.

Чек с подтверждением оплаты энергопотребления (в случае ее успешного проведения) будет отправлен на адрес электронной почты.

#### **Для передачи показаний счетчика без оплаты необходимо:**

Нажать кнопку «Передать» - ввести показания (цифры до запятой) – нажать «Передать».

В веб-версии "Личного кабинета" можно скачать счет в формате .pdf

#### **4.2 Информация**

В данном разделе размещена информация о лицевом счете: адрес объекта энергоснабжения, наименование и зонность электросчетчика, баланс счета.

#### **4.3 История**

В данном разделе можно просмотреть:

«**История показаний**» - отражены все переданные по лицевому счету показания счетчика со статусом (принято к расчету/не принято). Для просмотра информации необходимо нажать на интересующий период.

**«История платежей» -** все проведенные платежи с отражением статуса платежа. Для просмотра информации необходимо нажать на интересующий период.

**Статистика расчетов за ЭЭ -** отражена информация по начислениям за электроэнергию. Для просмотра информации необходимо нажать на интересующий период.

**На графике отражена статистика начислений и оплат за электроэнергию.**

**Статистика потребления** с отражением информации по потреблению ЭЭ за период. Для просмотра информации необходимо нажать на интересующий период.

**На графике отражено потребление ЭЭ (кол-во кВт) за период.**

# <span id="page-3-0"></span>**4.4 Настройки (** )

В данном разделе отражена информация об учетной записи:

**Персональные данные**: e-mail и номер телефона (возможен просмотр и корректировка данных)

**Лицевые счета:** отражены все подключенные лицевые счета.

В данной вкладке абоненту предоставляется возможность

- по основному лицевому счету выбрать вариант доставки счета, отказаться от доставки счета на бумажном носителе и удаление лицевого счета.

- по дополнительному лицевому счету - удаление лицевого счета.

**В мобильном приложении в разделе Безопасность** абоненту предоставляется возможность установить PIN-код для входа в приложение (после того, как PIN-код будет включен, то при следующем входе необходимо будет ввести вместо номера лицевого счета и пароля только 4 цифры PIN-кода).

Изменить PIN-код можно нажав на стрелку в строке «Изменить PIN-код»

Для входа в личный кабинет, используя биометрию, необходимо активировать «Использовать биометрию». При активации «Использовать биометрию» необходимо ввести PIN-код.

Использовать биометрию без подключения PIN-кода нельзя

## **Центр поддержки**  $(\mathbf{P})$ :

Для подачи **Обращения** в ПАО «КСК» нажать кнопку «Новое обращение», сформулировать вопрос, при необходимости добавить файл (можно сделать это нажав «Добавьте вложения»).

Для отправки созданного обращения нажмите «Отправить»

Во вкладке «**Контакты**» указаны активные номера телефонов, при нажатии на кнопку «Позвонить» приложение переведет вас в режим вызова.

Для обращения по общим вопросам указан телефон: 8-800-600-09-90 и график работы линии.

Для обращения в техподдержку личного кабинета указан телефон: (4842) 701-838 и график работы службы техподдержки.

## 4. **БЕЗОПАСНОСТЬ ПЛАТЕЖЕЙ И РАБОТЫ В МОБИЛЬНОМ ПРИЛОЖЕНИИ**

Безопасность платежей обеспечивается банком-эквайером (ПАО СБЕРБАНК), функционирующим на основе протоколов и технологий, разработанных международными платежными системами МИР, Visa Int. и MasterCard Europe Sprl. Соединение с платежным шлюзом и передача информации осуществляется в защищенном режиме с использованием протокола шифрования SSL.

Обработка полученных конфиденциальных данных держателя карты (реквизиты карты, суммы платежей и т.д.) производится в процессинговом центре банка-эквайера. Таким образом, никто не может получить Ваши персональные и банковские данные, включая информацию о других платежах по карте.

Введенная информация не может быть предоставлена третьим лицам за исключением случаев, предусмотренных законодательством Российской Федерации.

Если Вы забыли пароль, то доступ к нему может быть восстановлен с помощью «Я не помню пароль» на странице входа в мобильное приложение. Для этого следует ввести номер лицевого счета, адрес электронной почты (тот же, который использовался при регистрации, либо в случае смены электронной почты – был указан последним в разделе «Настройки») и нажать «Восстановить». На указанный адрес будет направлено сообщение с кодом подтверждения. Данный код необходимо ввести для продолжения процедуры восстановления пароля.

#### **5. ДОПОЛНИТЕЛЬНАЯ СПРАВОЧНАЯ ИНФОРМАЦИЯ**

#### <span id="page-4-0"></span>1. ОПИСАНИЕ ВОЗВРАТА ТОВАРА/УСЛУГИ.

Электрическая энергия относится к категории товаров, которые не могут быть возвращены.

2. УСЛОВИЯ ДОСТАВКИ ТОВАРА. Определены офертой

#### **6. КОНТАКТНЫЕ ДАННЫЕ**

ПАО «Калужская сбытовая компания» Адрес: 248001, г. Калуга, переулок Суворова 8. Телефон: 8-800-600-0990 Сайт: https://kskkaluga.ru ОГРН: 1044004751746 ИНН: 4029030252